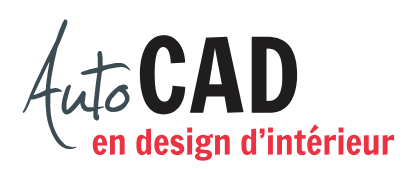

## **EXERCICE 12 – ÉLÉVATION CUISINE**

Téléchargez et ouvrez le fichier 12 Élévation cuisine.dwg.

Créez un style de cotation annotatif (destiné à une échelle de 3/16" = 1'-0") et nommez-le Fract élév cuisine.

Ajustez les paramètres du style de cote de façon à placer les cotes comme illustré ci-dessous. Apportez ensuite toutes les modifications requises pour obtenir exactement les mêmes images que ci-dessous. Notez que vous ne devez pas décomposer les cotes.

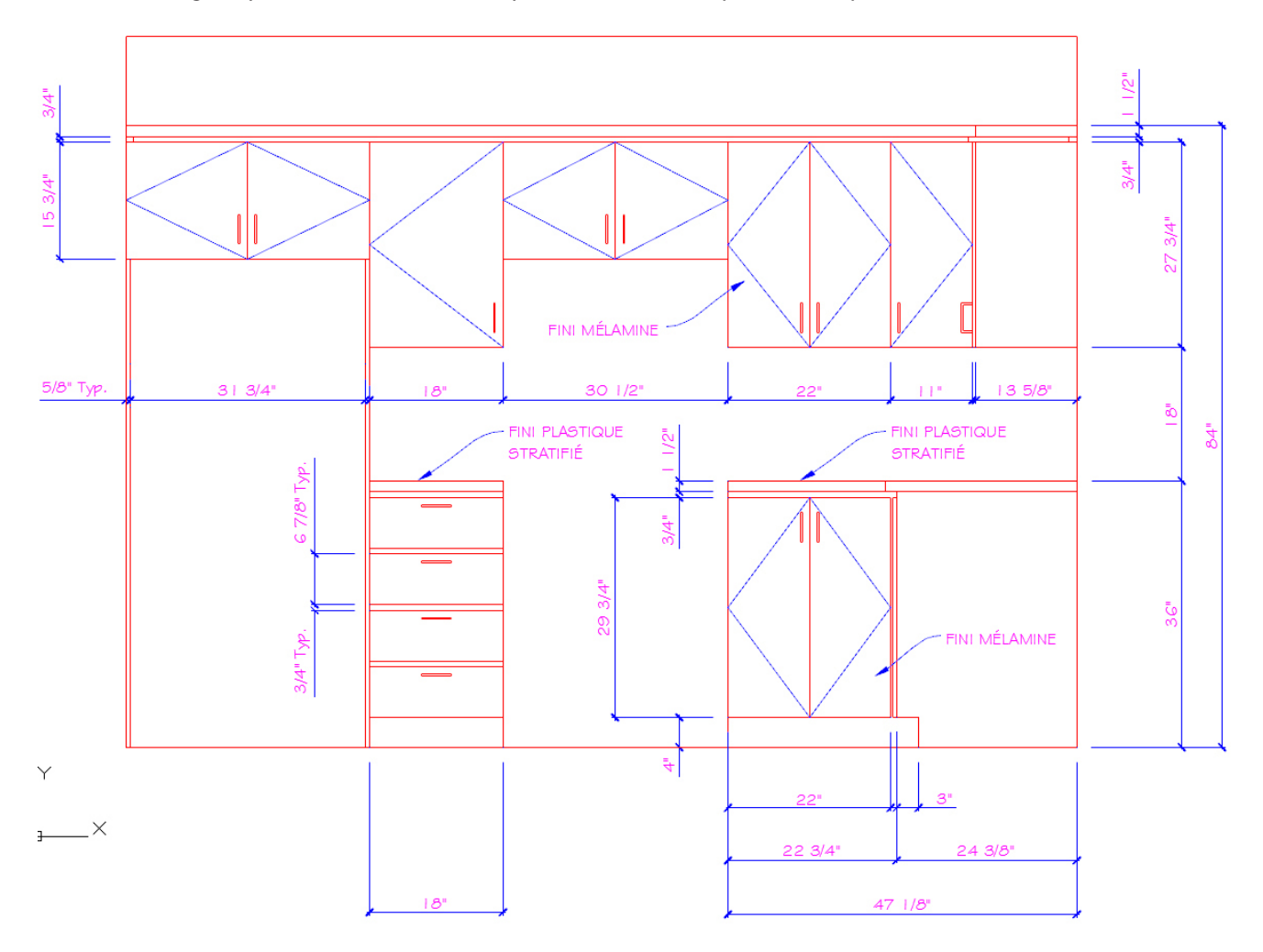

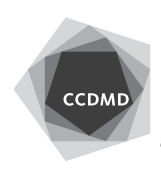

**2**

Voici un exemple de cote vue de près. Il vous permettra d'ajuster plus facilement certains des paramètres du style de cote.

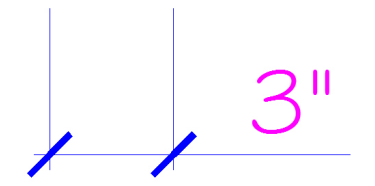

Une fois la cotation complétée, inscrivez votre nom et l'échelle d'impression sur l'espace papier et imprimez en respectant les exigences départementales d'impression.

Enregistrez le fichier et nommez-le **XXXX\_12 Élévation cuisine.dwg**. XXXX représente les quatre premiers caractères de votre code permanent.

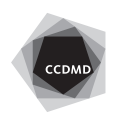